## Instructions

# on how to download your addresses using the Bluetooth® PhoneBookAccessProfil of your Mercedes-Benz hands-free system. (All examples shown are using the Comand system)

Please follow the steps below to download your addresses of your mobile phone (RIM 9000 Bold) with the mobile phone application of your Mercedes-Benz hands-free system using Bluetooth®.

Please make sure that your Mercedes-Benz hands-free system is successfully paired with your mobile phone (RIM 9000 Bold) and they are still connected. Please make sure to also read the operating and pairing instructions of the mobile phone.

#### **Step 1**

To get to the telephone screen of your Mercedes-Benz hands-free system press the "TEL" key on the radio or select phone.

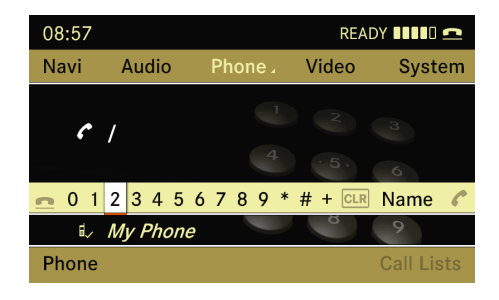

#### **Step 2**

Select the "Phone" application located in the lower left corner.

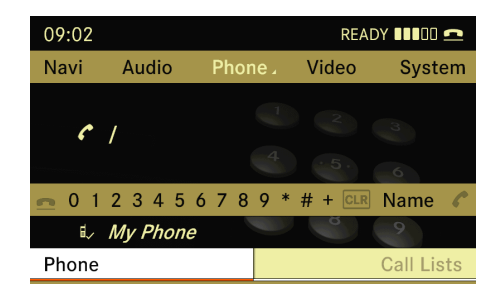

#### **Step 3**

Select the "Download Contacts" application.

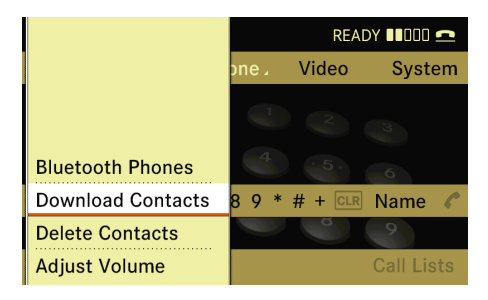

#### **Step 4**

Select the option "From Mobile Phone" .

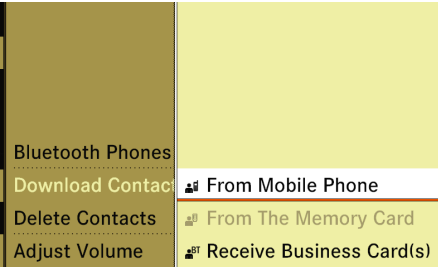

#### **Step 5**

Select "Add" for adding your contacs of your (RIM 9000 Bold) or "Overwrite" to delete all existing addresses on your Mercedes-Benz hands-free system and replace with your addresses of your (RIM 9000 Bold).

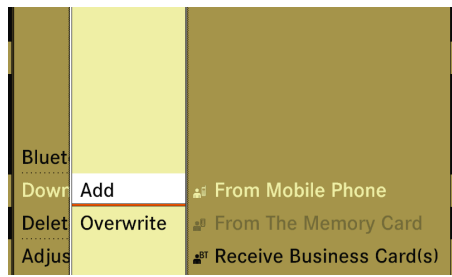

### **Step 6**

Your Mercedes-Benz hands-free system show the actuall state of the ongoing process.

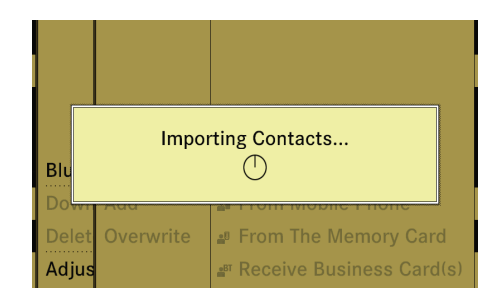

After the download was successful a message appear

Your Merceds-Benz hands-free system switch back to the Telefon application.

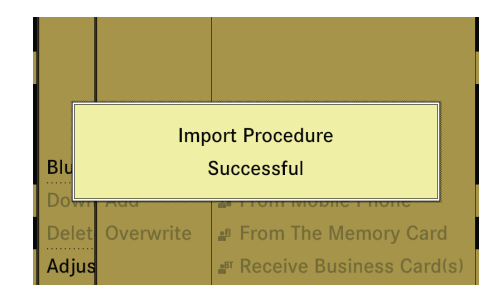

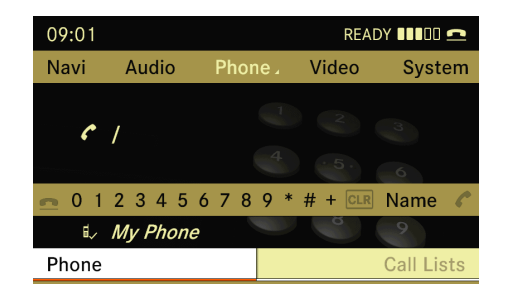